# **Arquitectura de Computadoras Practica No. 1 Introducción a las Herramientas de Desarrollo de los FPGAs**

**Objetivo:** Conocer la estructura y características de la tarjeta de los dispositivos lógicos programables que se dispone en el laboratorio, tarjeta TerAsic, el software de operación de esta, Quartus, y su programación en lenguaje VHDL y gráfico.

**Desarrollo:** Realizar los siguientes apartados: **Duración:** 2 semanas.

## **1.- Siga los pasos siguientes para configurar un contador de 4 bits usando el ambiente de desarrollo Quartus.**

En la computadora seleccionar el simbolo de Quartus y ejecutar el programa. Para crear un proyecto nuevo seleccione la pestaña FILE -> New Project Wizard

 En el recuadro "What is the working directory for this project" indique el directorio en donde quedara el proyecto, ejemplo c:\estudiante\materia\practicas\practica1. En el recuadro "What is the name of the project" escribir practica1, ver figura 1.

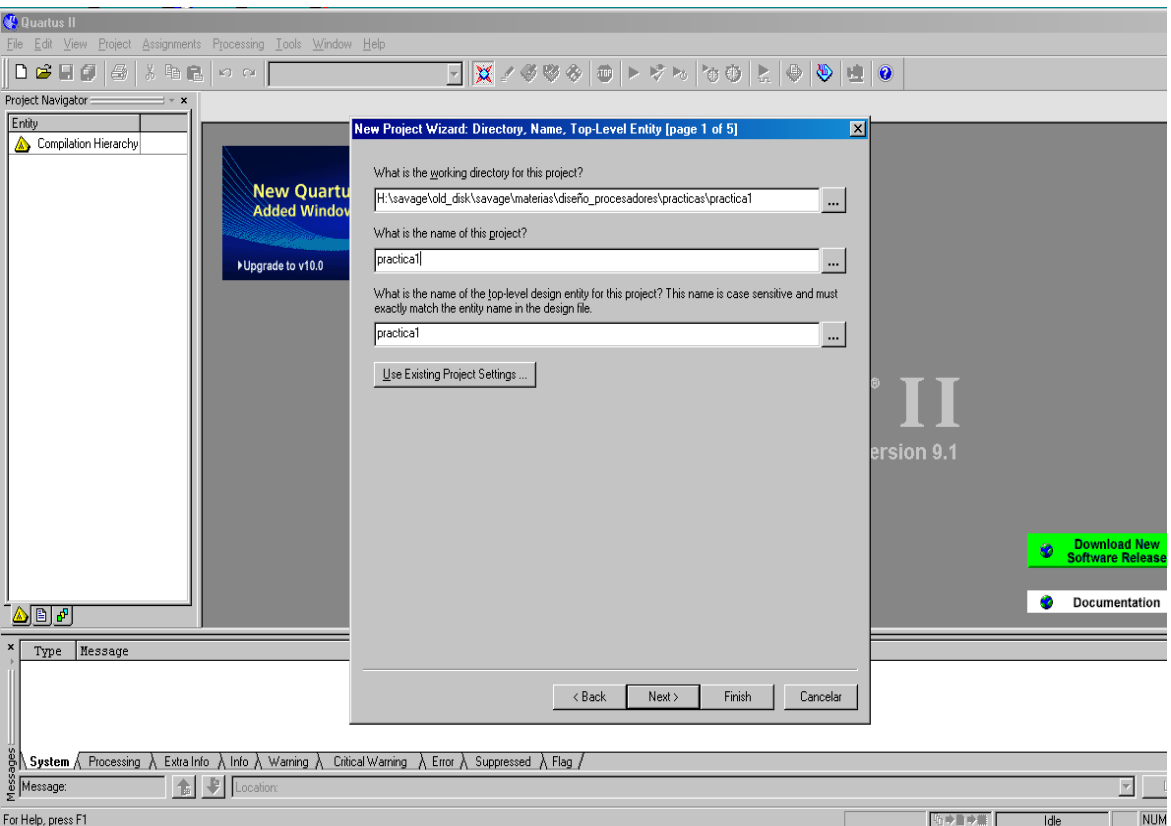

Figura 1. New Project Wizard

\* Se agradece el apoyo otorgado para el desarrollo de esta practica a DGAPA-UNAM PAPIME PE102213

Después seleccione next, así como para la siguiente ventana, ahora selecione el dispositivo que se ulilizara, ver figura 2:

> Device Family Family MAXII Devices all Target device

> > X Specified device selected in 'Available list'

Dependiendo del kit de desarrollo proporcionado seleccione el dispositivo de Altera que contiene éste, por ejemplo seleccionar: EPM2210F324C3

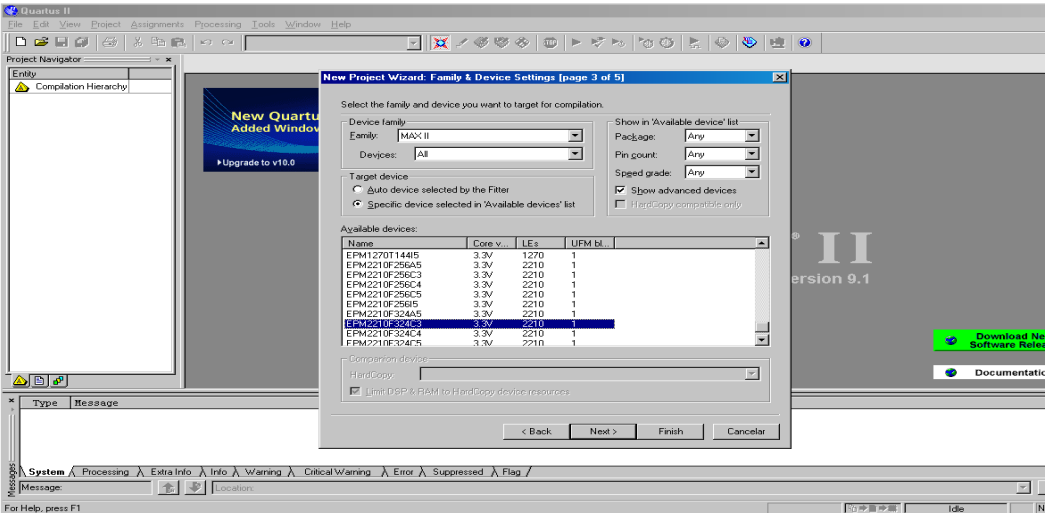

Figura 2. Selección del dispositivo.

Después seleccionar next, lo mismo que para la siguiente ventana, por último seleccionat finish

# **1.2 Introducción de los componentes en un diagrama esquematico.**

Para crear el diagrama esquematico seleccionar en File -> new -> Block Diagram/ Schematic, como se muestra en la figura 3.

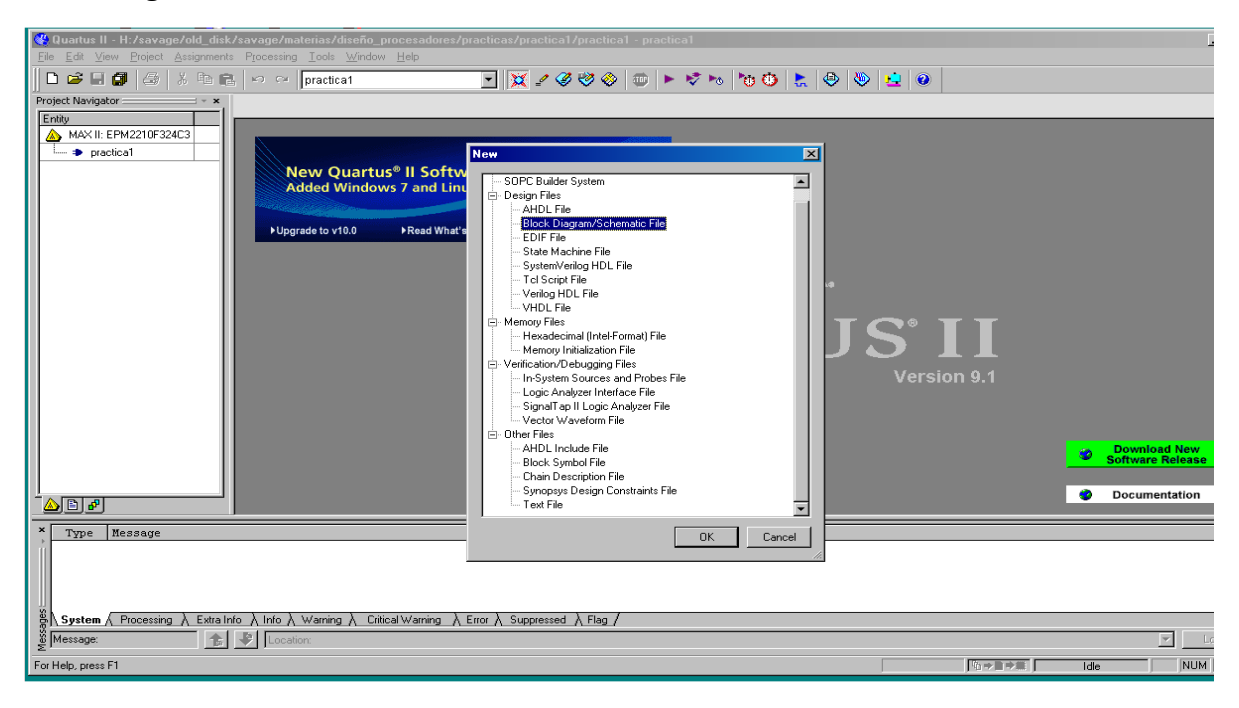

Figura 3. Creación del diagrama esquematico

Aquí aparecera una nueva ventana en donde se iran colocando los componentes del sistema. Para ingresar un nuevo elemento en esa ventana posicionarse primero en Block1.bdf y con el botón derecho del mouse seleccionar: insert -> symbol, expandir [h:/quartus/libraries](file:///h:/quartus/libraries) y despues seleccionar others -> maxplus2, ahi escoger el contador 74193, dar ok, ver figura 4.

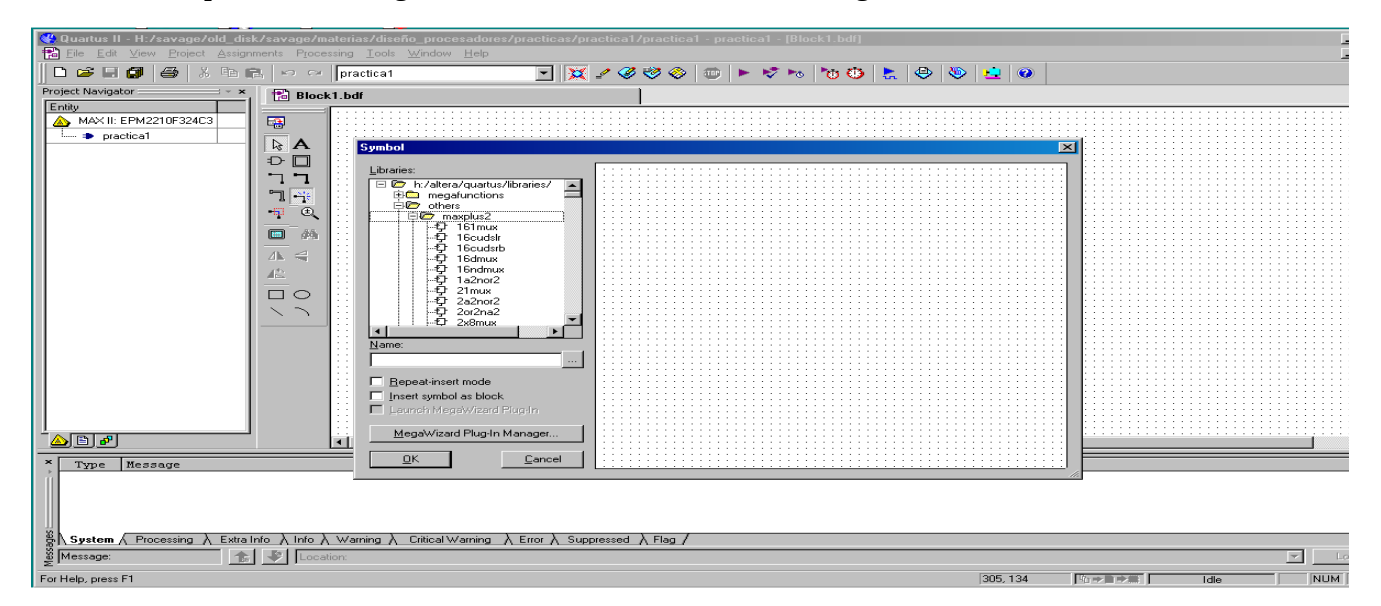

Figura 4. Selección de componentes

Coloque el dispositivo en el diagrama esquematico. Almacene lo que se ha hecho seleccionando el icono de disco y dar guardar. Inserte ahora un pin de entrada, en la ventana practica1.bdf oprima el botón derecho, seleccione insert -> symbol -> primitives -> pin -> input, ver figura 6.

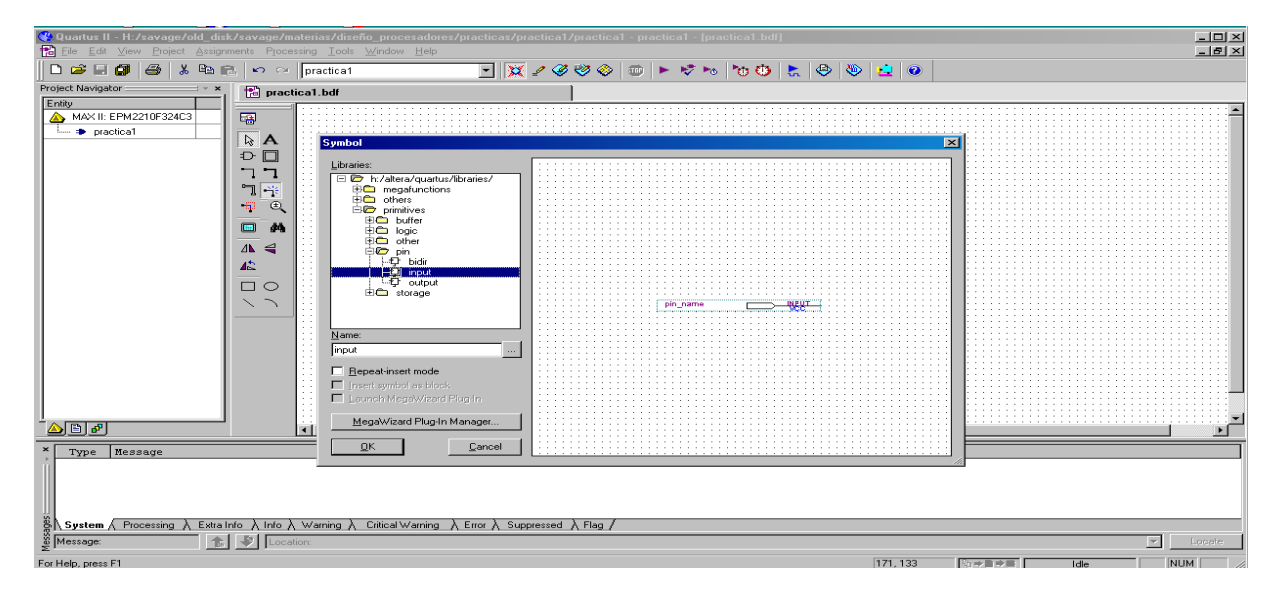

Figura 6. Selección de un pin de entrada.

Coloquelo en el esquematico y conectelo a la entrada UP del contador, seleccionando con el botón del mouse izquierdo el final del conector y llevando una línea hasta esa entrada. Seleccione de nuevo el conector de entrada con el mouse usando el botón izquierdo, despues oprimiendo el botón derecho selecione properties y cambie el PIN name a clk. Repita el procedimiento para colocar otro pin de entrada conectandolo al CLR del contador y con el nombre reset. Coloque pines de salida en QA, QB, QC y QD del contador, nombrandolos A,B,C y D respectivamente, ver figura 7. Guarde su diseño

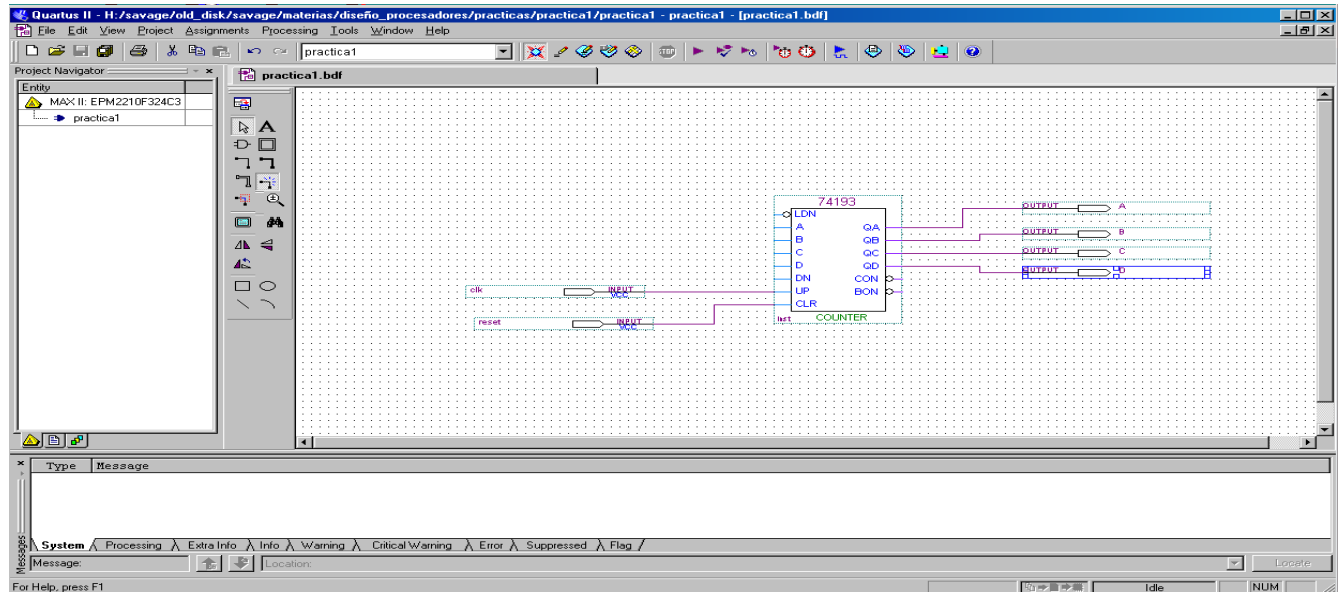

Figura 7. Contador

Para compilar el diseño hecho hasta ahora, seleccione en la pestaña de Processing -> Start Compilation. Si todo esta bien no debió haber marcado ningun error, en caso contrario, trate de resolver el problema o consulte al instructor.

### **1.3 Simulación**

Para ver si el diseño es correcto, antes de grabarlo en el tarjeta que lo contendra, se utiliza el simulador. Para invocar el simulador seleccione en File -> New -> Vector Waveform File.

Aquí aparecera una nueva ventana, colocar el mouse en el lado izquierdo (abajo de Name) y usando el botón derecho seleccionar Insert -> Insert Node or Bus. Después seleccionar Node Finder y en su ventana seleccionar List escogiendose las variables que se desean ver simuladas. En este caso escojanse todas las variables, ver figura 7.

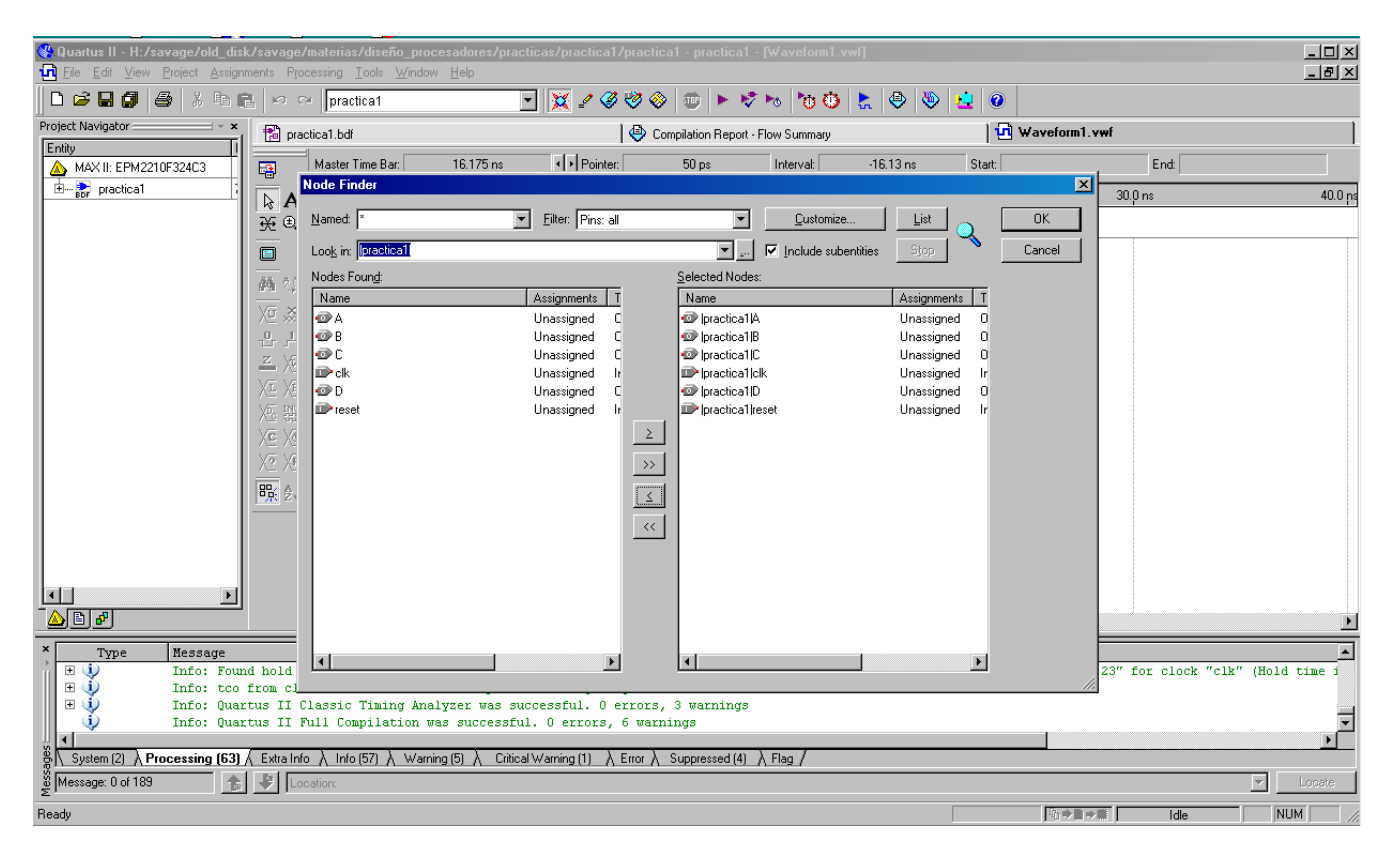

Figura 7. Selección de variables de simulación

 En la ventana de las formas de onda de simulación, seleccione la variable clk con el botón izquierdo y después con el botón derecho del mouse, value -> clock, seleccionar OK. Guarde el archivo de simulación seleccionando el icono de guardar archivos. Despues active la simulación con Processing -> Start Simulation.

Mas adelante aparecera una ventana, figura 8., la cual tiene el resultado de la simulación, vea que los resultados concuerdan con un contador de 4 bits. Modifique los valores del reloj, clk, y de la variable reset. Comente sus resultados.

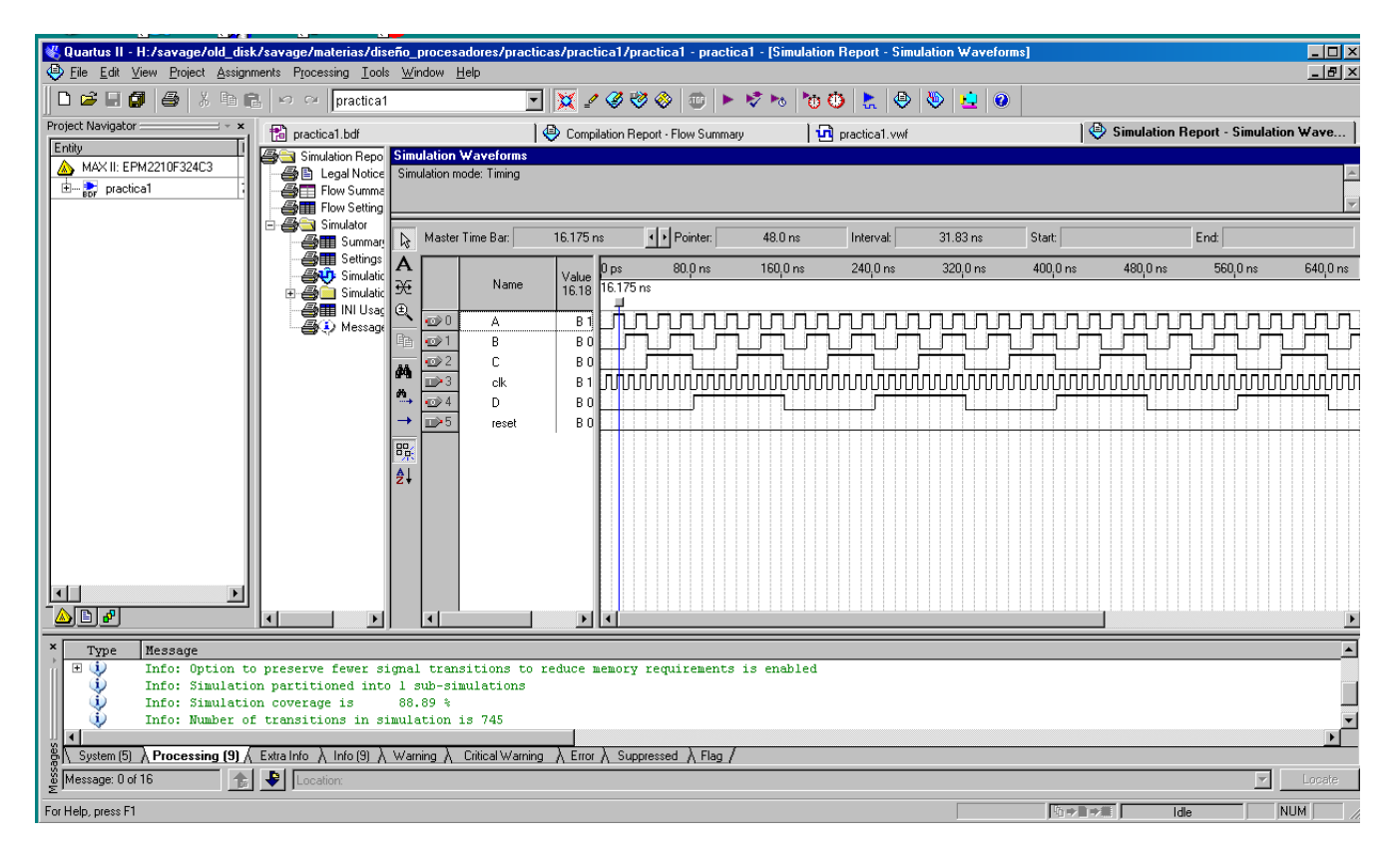

Figura 8. Simulación

#### **1.4 Divisor del reloj**

 Para poder ver funcionando este diseño en la tarjeta en donde se programará, es necesario hacer un divisor del reloj. El siguiente código en VHDL hace esta función:

```
library IEEE;
use IEEE.STD_LOGIC_1164.ALL;
use IEEE.STD_LOGIC_ARITH.ALL;
use IEEE.STD_LOGIC_UNSIGNED.ALL;
```
entity divider is

Port (reloj : in std\_logic; div\_clk : out std\_logic);

end divider;

architecture Behavioral of divider is

begin

process (reloj)

```
variable cuenta: std_logic_vector (27 downto 0):=X"0000000";
```
begin

if rising\_edge (reloj) then

if cuenta=X"4000000" then

cuenta:=X"0000000";

else

```
 cuenta:= cuenta+1;
```
end if;

end if;

```
div\_clk \le cuenta (25);
```
end process;

end Behavioral;

Introduzca este código seleccionando File -> New -> VHDL. Guarde su diseño como divider.vhd. Una vez introducido compruebe que este código no tiene errores de sintaxis con Processing ->Analize Current File.

Para crear un simbolo de este divisor haga lo siguiente, seleccione de nuevo la ventana de divider.vhd y despues seleccione la pestaña File -> Create/ Update -> Create Symbol files for current file

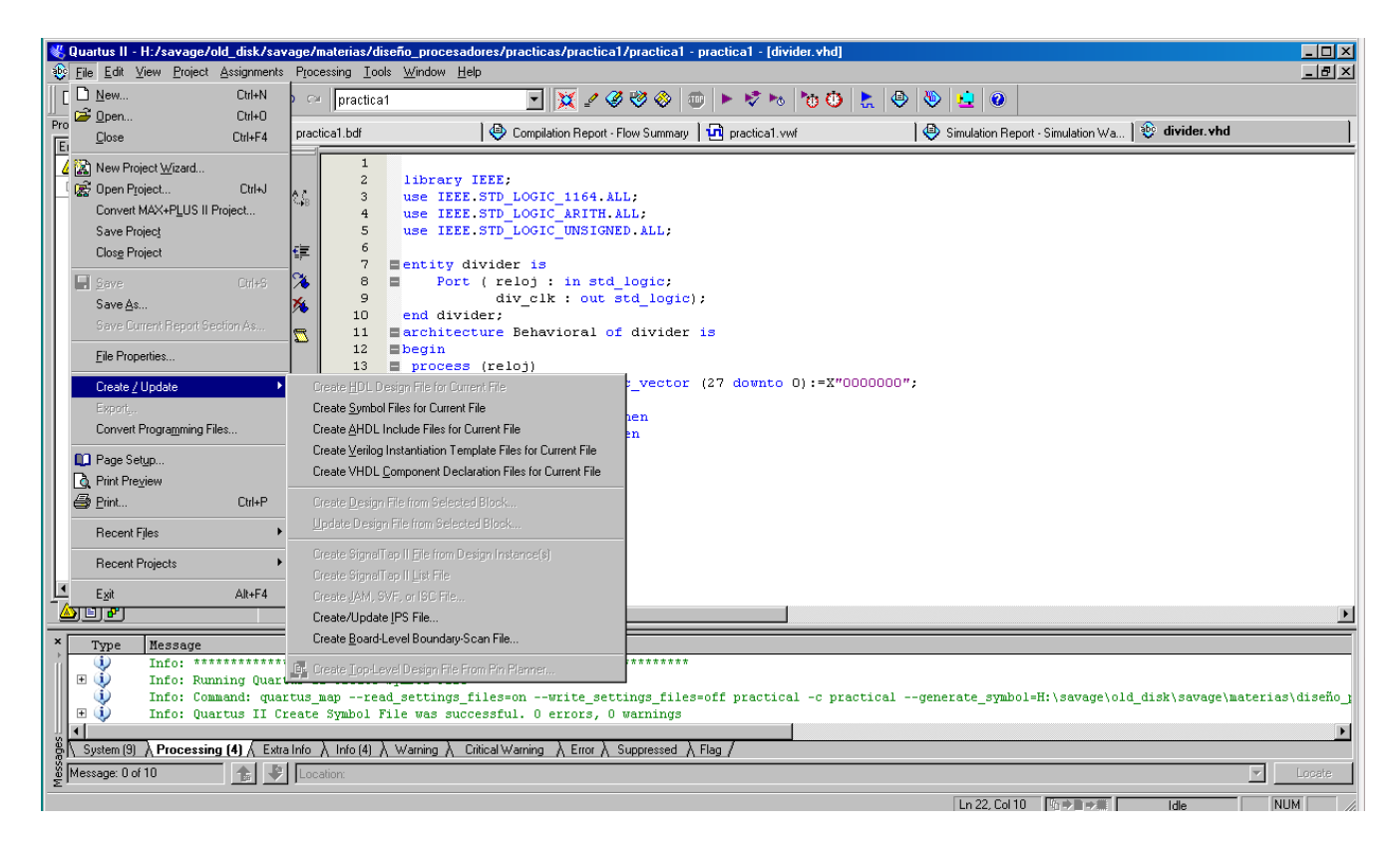

Figura 9. Creación del simbolo del divisor

Para insertar este nuevo simbolo en el esquematico seleccione la ventana practica1.bdf, después con el botón derecho del mouse Insert -> Symbol -> Project -> divider, ver figura 10.

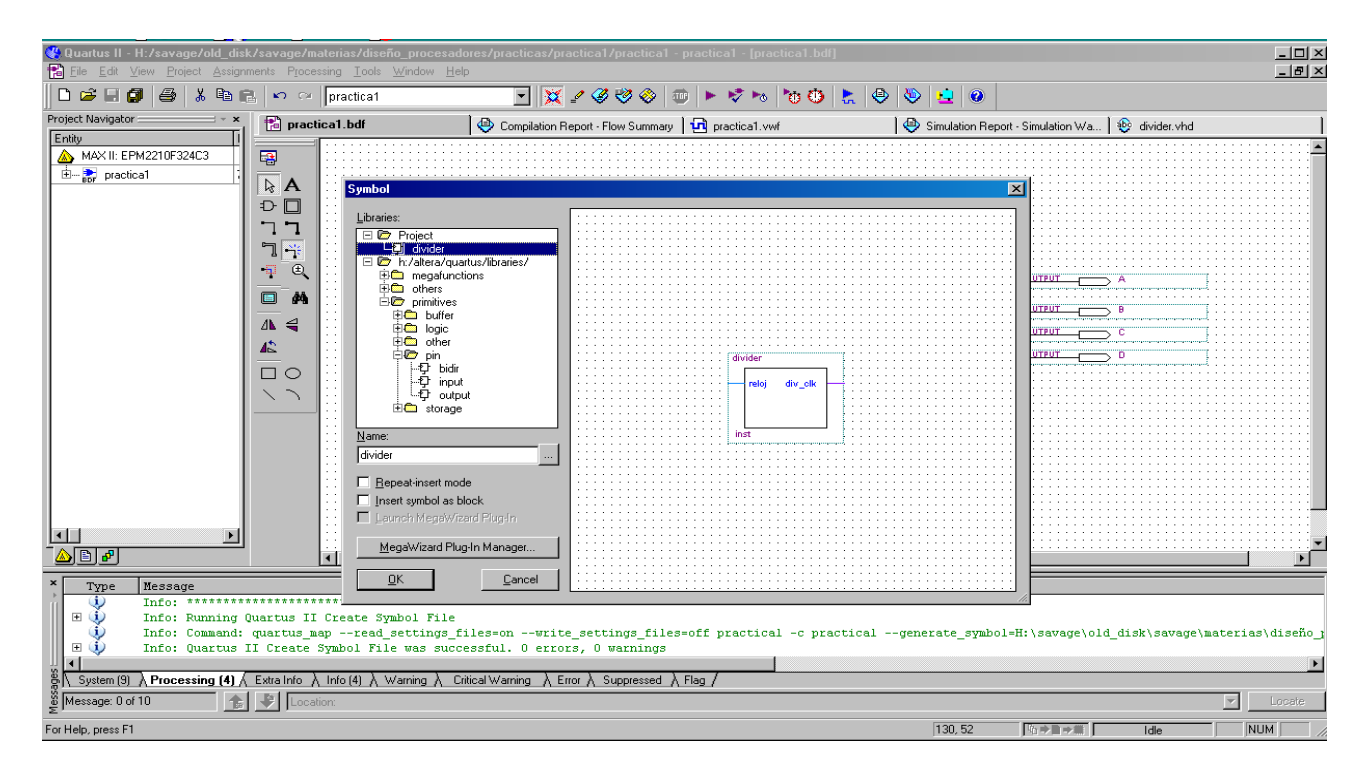

Figura 10. Insertando el simbolo de divider.

Coloque el simbolo y conecte su entrada a la linea clk y su salida al reloj UP del contador, como se observa en la figura 11.

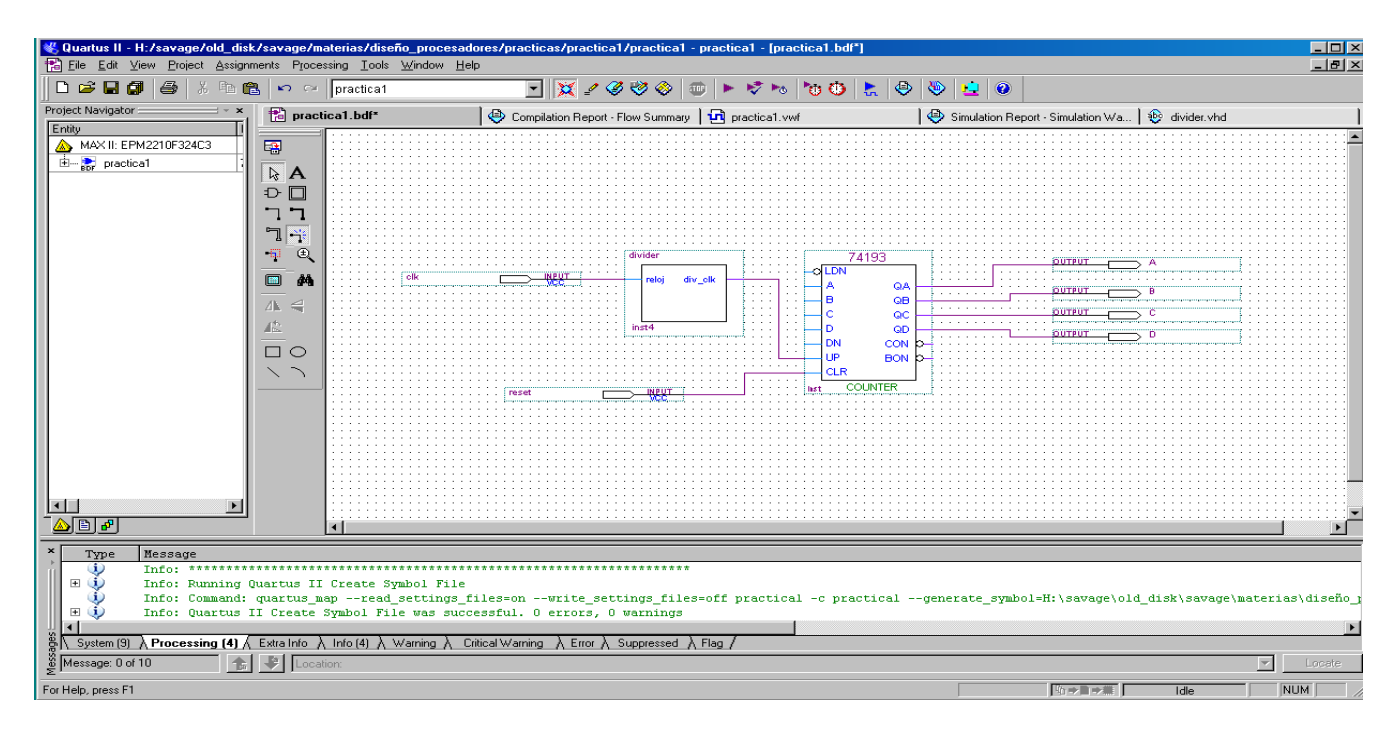

Figura 11. Divider conectado al contador

En la tarjeta en donde se programara este diseño las salidas del contador, ABCD, se observaran usando LEDS, pero estas necesitan ser negadas para ver encendidos los LEDS cuando sus valores sean 1. Lo mismo sucede con la linea de entrada reset. Inserte NOTs en esos pines, como se muestra en la figura 12 y vuelva a compilar su diseño.

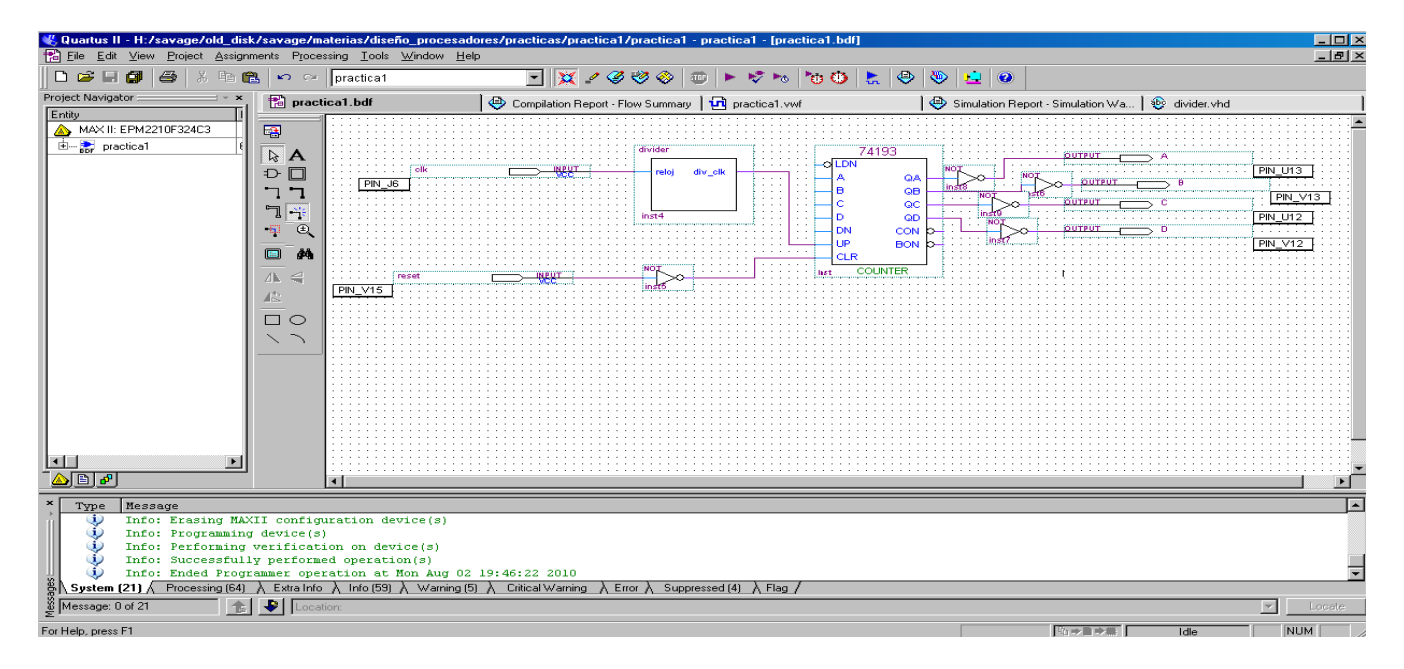

Figura 12. Colocación de NOTS a la entrada y salidas

# **1.4 Programación física del diseño**

Primero se tienen que asignar los pines de entrada, salidas y del reloj, para hacer esto seleccionar la pestaña Assigments -> Pin Planner

En la ventana en donde aparecen los nombres de las variables seleccionar en Node Name clk y en la columna location teclear j6, el cual conecta el reloj al dispositivo. Seleccionar ahora A asignandole el pin U13, repetir para B con V13, C con U12, D con V12 y reset con U15. En el apéndice A se muestra la asignación de pines para la tarjeta de Altera utilizada en el laboratorio.

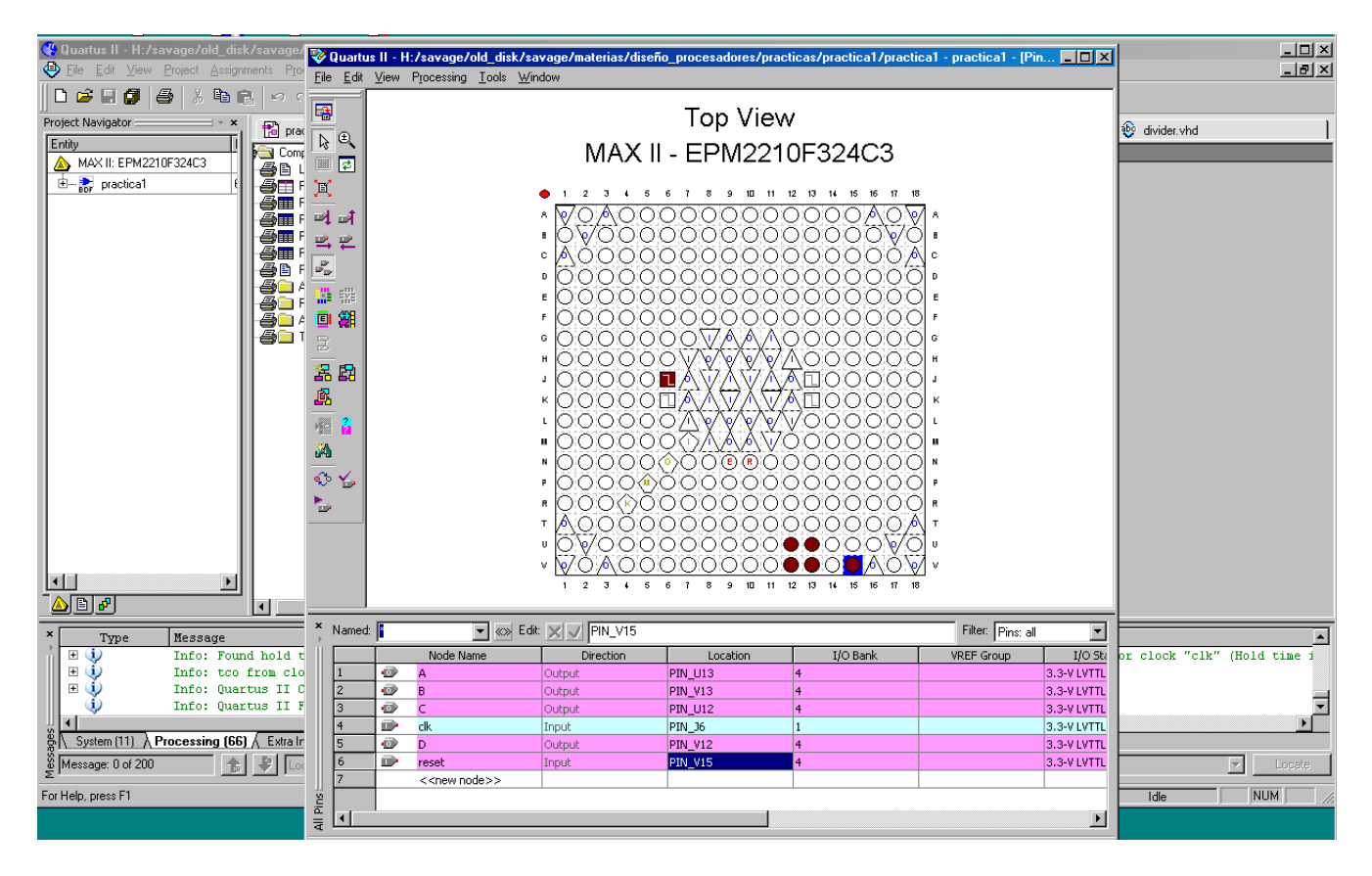

Figura 13. Asignación de pines

Cerrar esta ventana y después seleccionar la ventana practica1.bdf en donde apareceran estas asignaciones que se acaban de hacer. Compilar de nuevo.

Finalmente para programar el dispositivo conecte la tarjeta TerAsic a uno de los puertos USB de la computadora. Seleccionar ahora la pestaña Tool-> Programmer, despues en Hardware Setup seleccionar USB-Blaster, active el cuadro Program/Configure y despues seleccione Start. Una vez programado se debera ver en los LEDs la cuenta del contador, oprima el botón 1 de la tarjeta y deberá observar como la cuenta regresa a cero.

**APENDICE A Configuración de PINES de la Tarjeta de Altera**

| <b>Signal Name</b> | <b>FPGA Pin No.</b> | <b>Description</b>  |
|--------------------|---------------------|---------------------|
| LED[0]             | <b>PIN_U13</b>      | <b>Blue LED</b>     |
| LED[1]             | <b>PIN V13</b>      | Green LED           |
| <b>LED[2]</b>      | <b>PIN U12</b>      | Yellow LED          |
| LED[3]             | <b>PIN V12</b>      | Red LED             |
| LED[4]             | PIN_V5              | Blue LED            |
| LED[5]             | PIN_U5              | Green LED           |
| LED[6]             | PIN V4              | Yellow LED          |
| <b>LED[7]</b>      | PIN U4              | Red LED             |
| <b>KEY[0]</b>      | <b>PIN U15</b>      | Button1             |
| <b>KEY[1]</b>      | <b>PIN V15</b>      | Button <sub>2</sub> |
| <b>KEY[2]</b>      | <b>PIN U14</b>      | Button3             |
| <b>KEY[3]</b>      | <b>PIN_V14</b>      | Button4             |
| CLOCK 50           | PIN J6              | 50 MHz clock input  |

Table 2.1. Pin assignments for the LEDs, Buttons, and Clock inputs.

### Prototyping Area A (PROTO\_A)

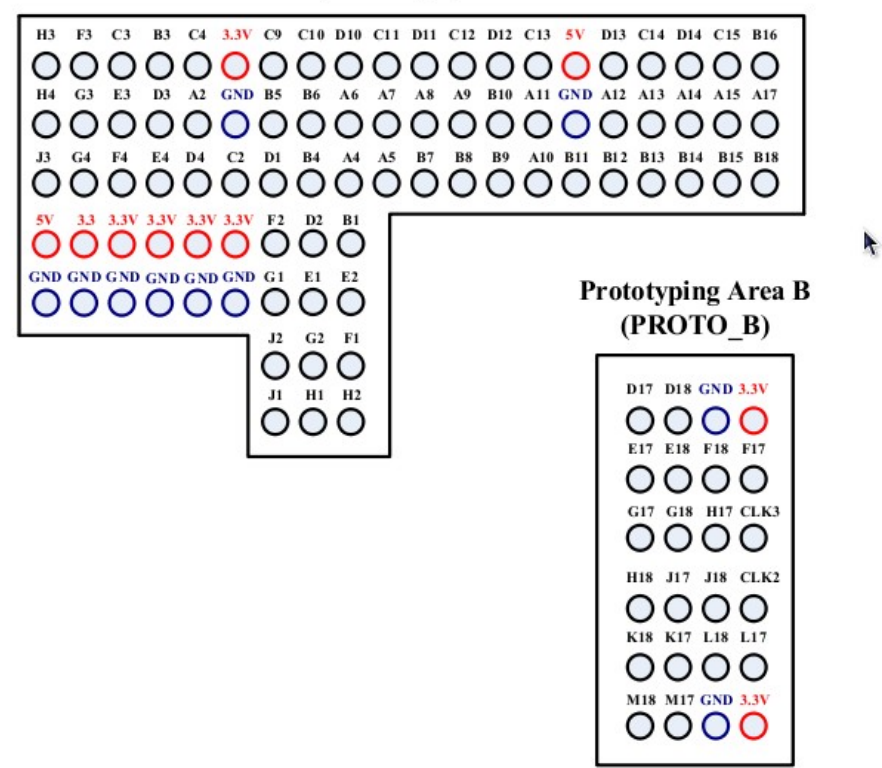